# **6** LASSO Mobile App Guide

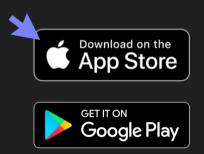

### Psst...

If you haven't already, download the LASSO Mobile App!

- Receive invitations for upcoming jobs
- Submit availability
- View your schedule by shift card or calendar view
- Review the latest messages & event details

# How to Login

Enter your email address or phone number to login. Click Next.

Enter your password and/or the login code that is sent to your mobile device. If you have forgotten your password, click the "Forgot Password" link and follow the prompts.

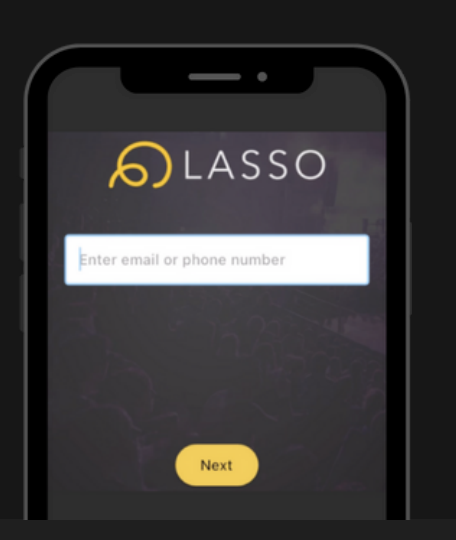

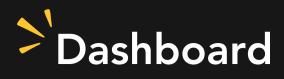

The Dashboard holds many important items including your current schedule/shifts, Opportunities, Roster Confirmations and Communications.

All of your current/upcoming shifts are listed at the top on individual **Schedule Cards**. You can swipe left/right to view them all. If your event allows for crew clock in, you'll be able to clock in directly from the shift card on the Dashboard. If there is a Supervisor on your event, their information will be displayed and you can contact them directly with any questions. You can also swipe left on the Supervisor to see additional ones.

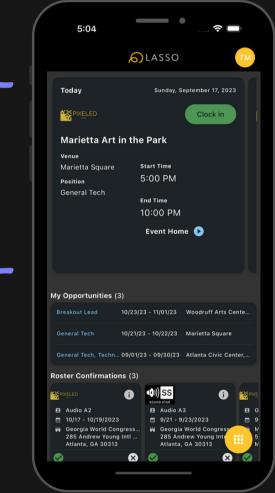

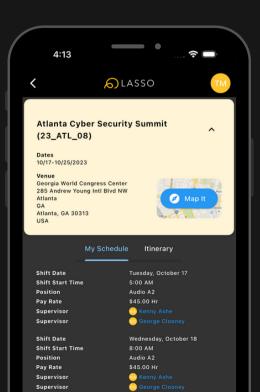

Click on **Event Home** on the screen above to see more information about your shift including your full schedule, the venue, a link to the venue via your default maps app, any itinerary information and the roster if applicable.

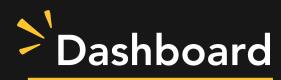

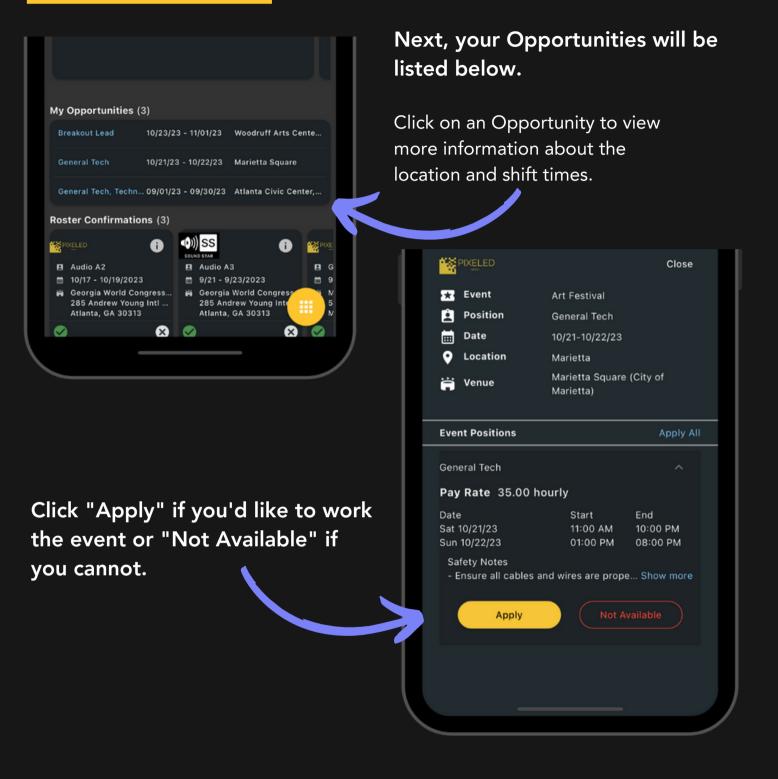

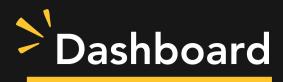

### Next are Roster Confirmations

If you work for multiple companies, you will see each of their company logos for quick designation. Select the green check mark to accept and the X to decline.

| My Opportu   | nities (3)                                                           |              |                                                                                                    |       |
|--------------|----------------------------------------------------------------------|--------------|----------------------------------------------------------------------------------------------------|-------|
| Breakout Lea | ad 10/23/2                                                           | 3 - 11/01/23 | Woodruff Arts C                                                                                      | ente  |
| General Tech | n 10/21/2                                                            | 3 - 10/22/23 | Marietta Square                                                                                      |       |
| General Tech | n, Techn 09/01/2                                                     | 3 - 09/30/23 | Atlanta Civic Cer                                                                                    | nter, |
| Roster Conf  | irmations (3)                                                        |              |                                                                                                    |       |
|              | Ð                                                                    |              | i                                                                                                    |       |
| 🖪 Audio A2   |                                                                      | 🖪 Audio A    | 3                                                                                                    | E G   |
| 10/17 - 10   | 10/17 - 10/19/2023                                                   |              |                                                                                                    |       |
| 285 Andr     | Georgia World Congress<br>285 Andrew Young Intl<br>Atlanta, GA 30313 |              | <ul> <li>Georgia World Congress</li> <li>285 Andrew Young International Atlanta, GA 30313</li> </ul> |       |
|              |                                                                      |              | R                                                                                                    |       |
|              |                                                                      |              | _                                                                                                    |       |

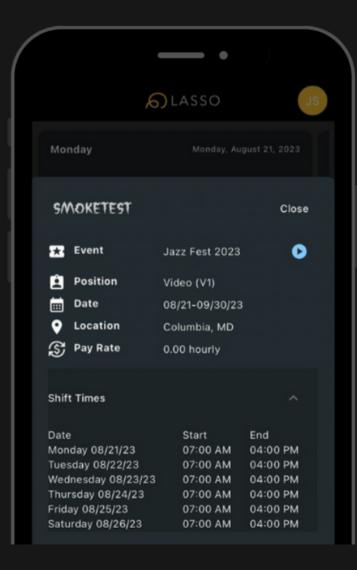

You can also click on the Confirmation Tile to view more details.

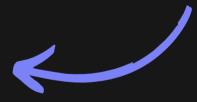

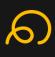

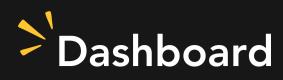

| Stagehand                                                                                               | 02/01/24 - 02/06/24 | Kansas City Venue |  |
|----------------------------------------------------------------------------------------------------|---------------------|-------------------|--|
| Roster Confirmation                                                                                     | ons (1)             |                   |  |
| SMOKETEST                                                                                               | i                   |                   |  |
| <ul> <li>Audio (A2)</li> <li>1/25 - 1/25/2024</li> <li>Theater of Thund<br/>Baltimore, MD 23</li> </ul> |                     |                   |  |
| $\oslash$                                                                                               | 8                   |                   |  |
| Messages (3)                                                                                            |                     |                   |  |
| Please wear snea                                                                                        | kers & all black    | Showcase 2023     |  |
| Meet at the back                                                                                        | door                | Sky Outing 2023   |  |
| Reminders                                                                                               |                     | Bonanza Extrav    |  |
|                                                                                                    |                     |                   |  |
|                                                                                                    |                     |                   |  |

# Your five recent messages will be listed last.

Click on the message to view. The Event name will be listed at the top. You may Archive the message to remove it from your app, but this cannot be undone.

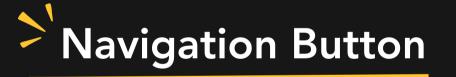

When clicking the Navigation Button, you have access to your Opportunities, your Schedule's Calendar View, and your Inbox.

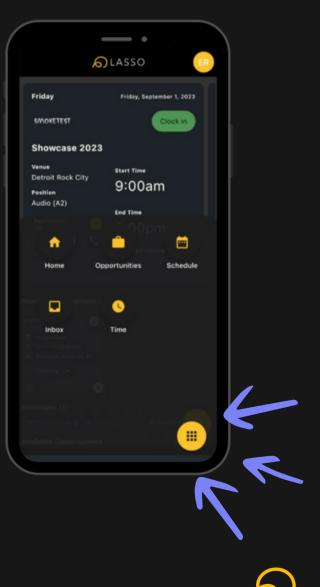

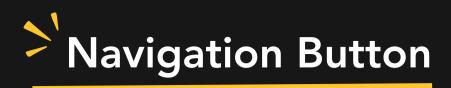

Deadline

10/12/23

10/02/23

Deadline 09/23/23

.....

Taco Rell Shareholders Meeting

Audio A1

10/13/23 - 10/20/23 7 Stages Theatre - Main Stage

North Georgia State Fair

Audio A1 Audio A1

10/03/23 - 10/08/23

North Georgia State Fair

ComicCon 2023\_12\_08

09/21/23 - 09/30/23

Audio A1

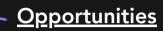

gives you a list of all of the invites you have that you need to respond to.

### Your <u>Schedule</u>

shows anything that you've been scheduled for and your events will be color coded if you work for multiple companies.

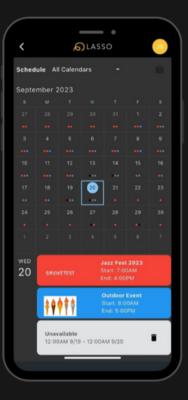

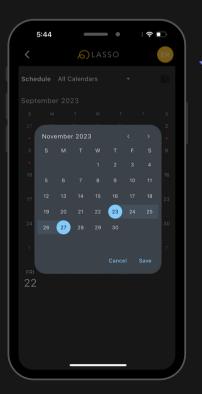

**S**LASSO

My Opportunities (3)

- (1)

Shift Date Range

Event

Venue

Event

Position

Venue

Event

Position

Venue

Shift Date Range

Shift Date Range

Companies may utilize the <u>Manage Availability</u> feature. Click the suitcase icon to update your calendar with days or partial days you're unavailable. You can customize for each employer.

Lastly, your <u>Inbox</u> holds all communications. You can remove them by clicking "Archive" at the bottom.

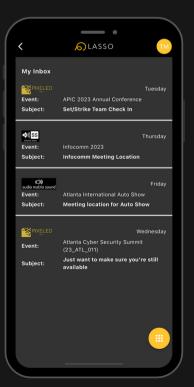

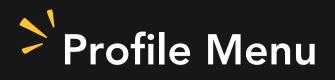

By clicking on your initials, this will bring up your profile menu.

You can select Dark Mode, sign out of the app, access My Company Profile and Contact Support.

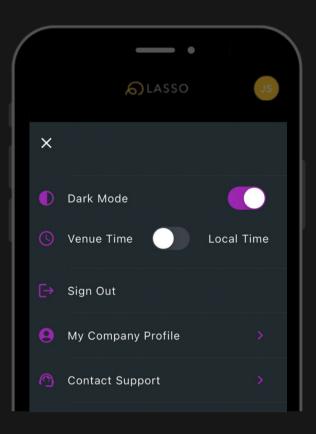

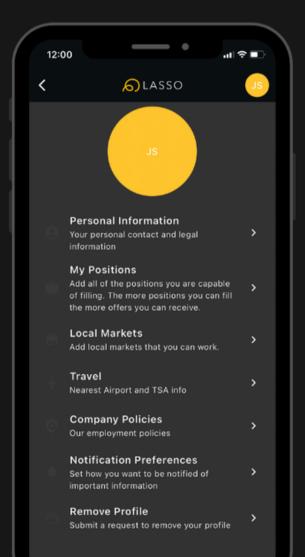

My Company Profile lists your active profiles. Click into the profile to update your personal information, apply to new positions, add/remove local markets, update your Travel information if applicable, view that company's policy documents, select your notification preferences and submit a request to have your profile inactivated/removed.

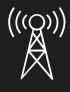

### Spotty coverage on location?

We've got you covered. The LASSO Mobile App is equipped with **offline mode**. Key functionality like shift card viewing, and clocking in and out are still accessible while offline. Messages sent to you while offline will be queued up for when you regain internet access.

# **Contact Support**

If you need technical assistance with the LASSO Mobile App, feel free to contact LASSO Support: <a href="mailto:support@lasso.io">support@lasso.io</a>

1 G1

There are helpful resources located <u>here</u> as well.

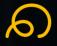